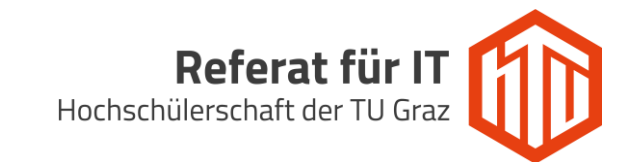

## Einrichtung des Windows Mail Clients

1. Windows Mail starten und auf das *Einstellungen* Symbol Klicken.

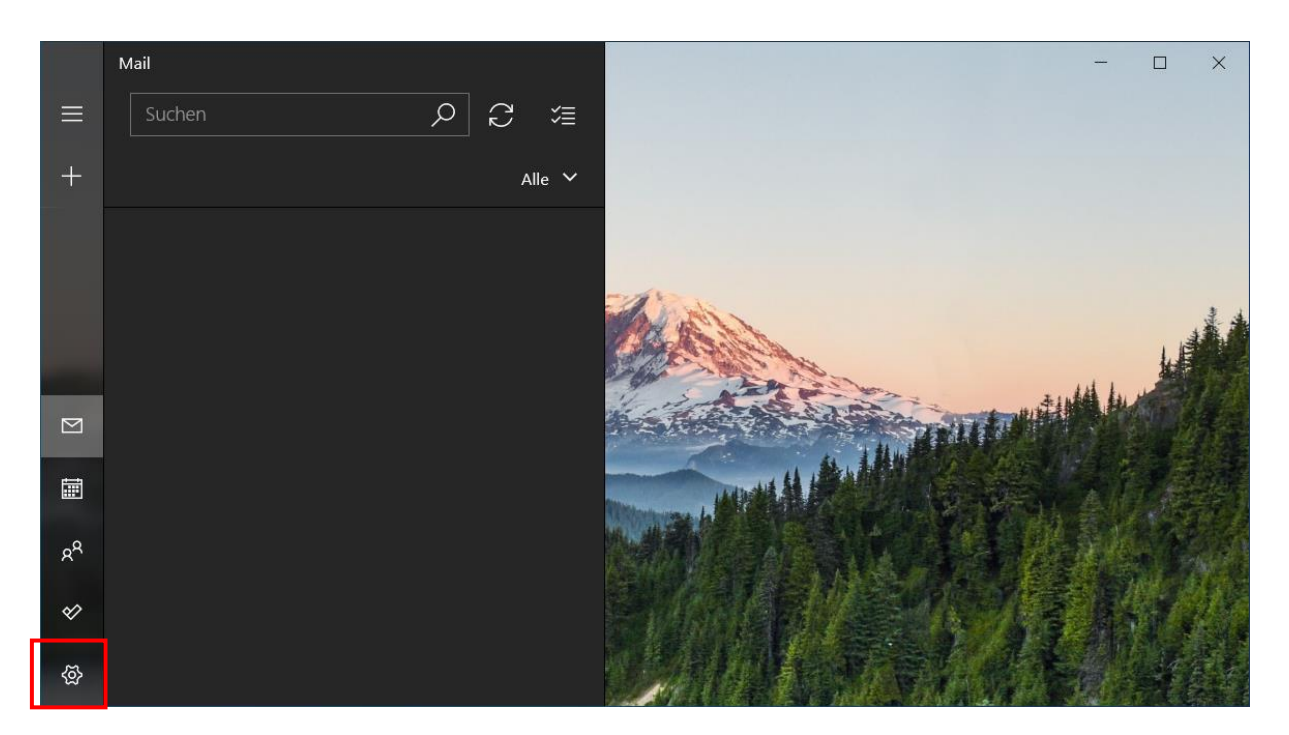

2. Anschließend auf *Konten verwalten* klicken.

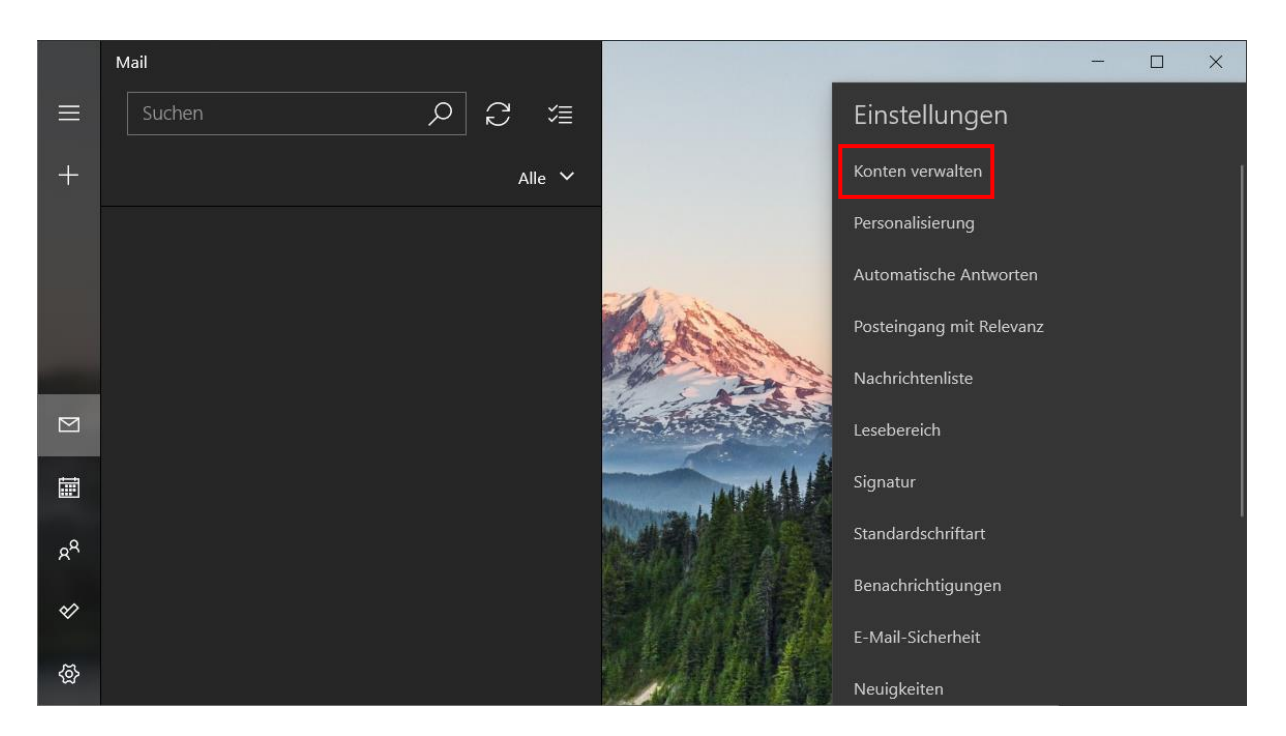

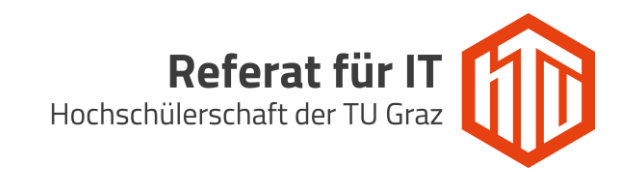

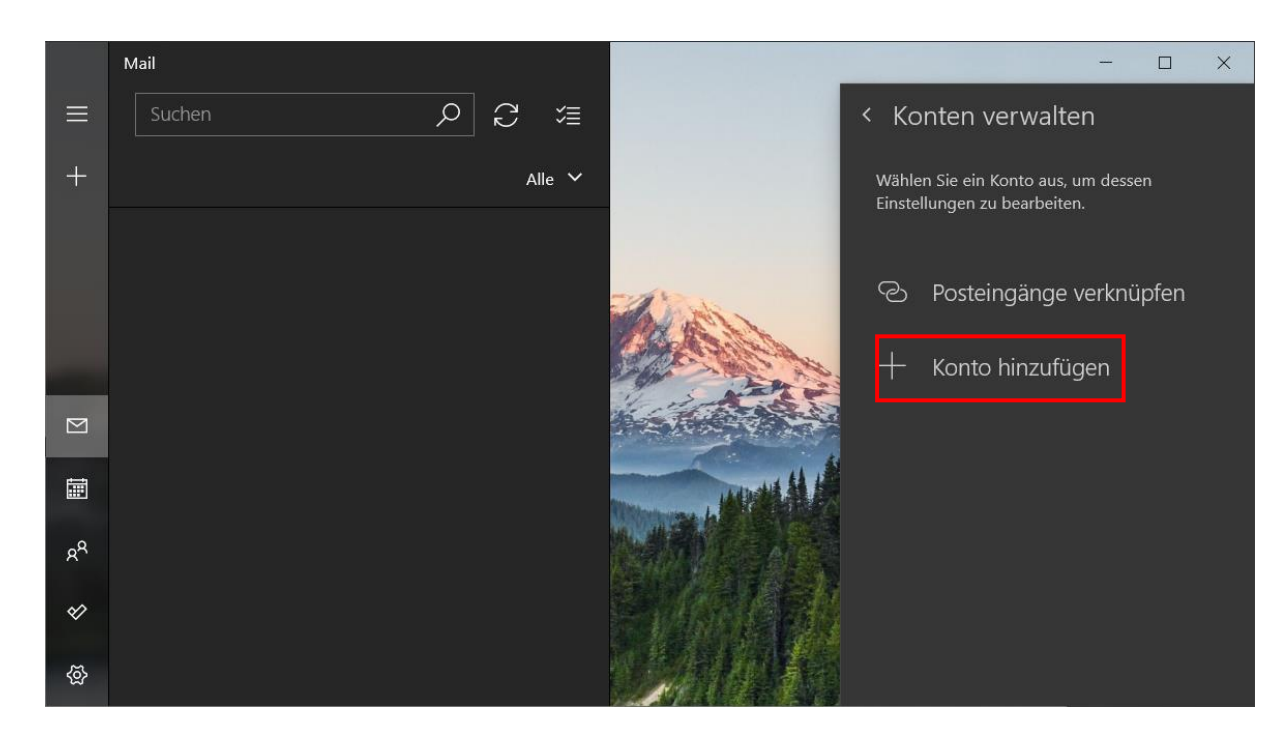

3. Nun auf *+ Konto hinzufügen* klicken, um ein neues Konto anzulegen.

4. *Anderes Konto POP/IMAP* auswählen.

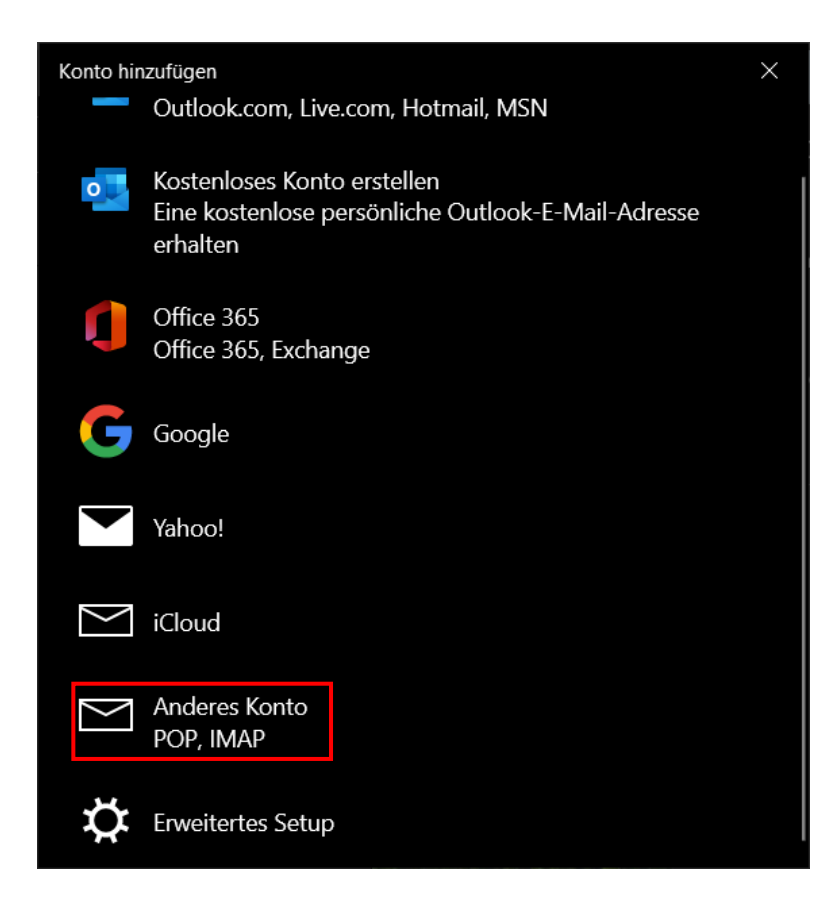

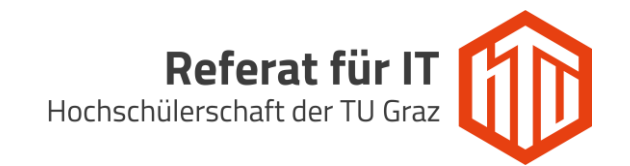

5. Die Benutzerdaten in folgender Form angeben und mit Anmelden bestätigen.

**E-Mail-Adresse:** HTU E-Mail-Adresse im Format *vorname.nachname@htugraz.at*  **Kennwort:** HTU Passwort

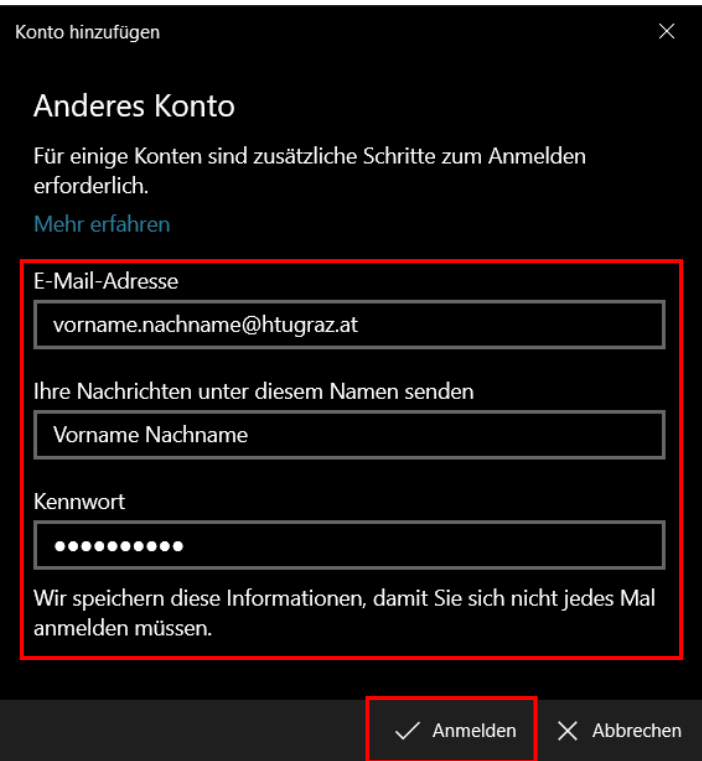

6. Anschließend auf *Fertig* klicken.

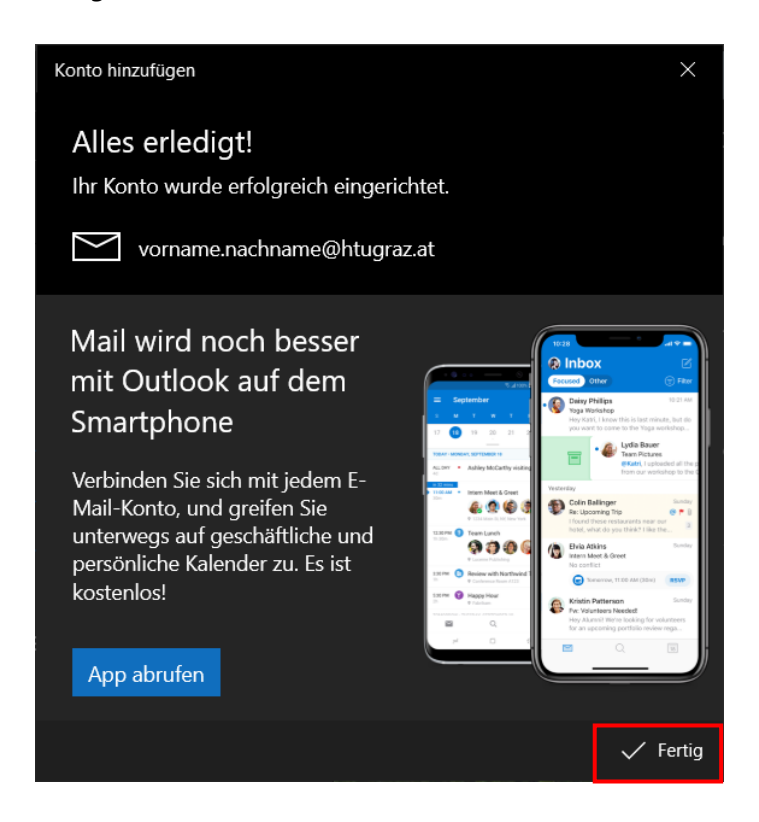

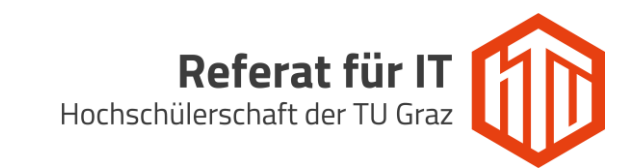

7. Wieder zu den Kontoeinstellungen wechseln und auf das eben erstellte HTU Konto klicken. Anschließend *Einstellungen ändern* auswählen.

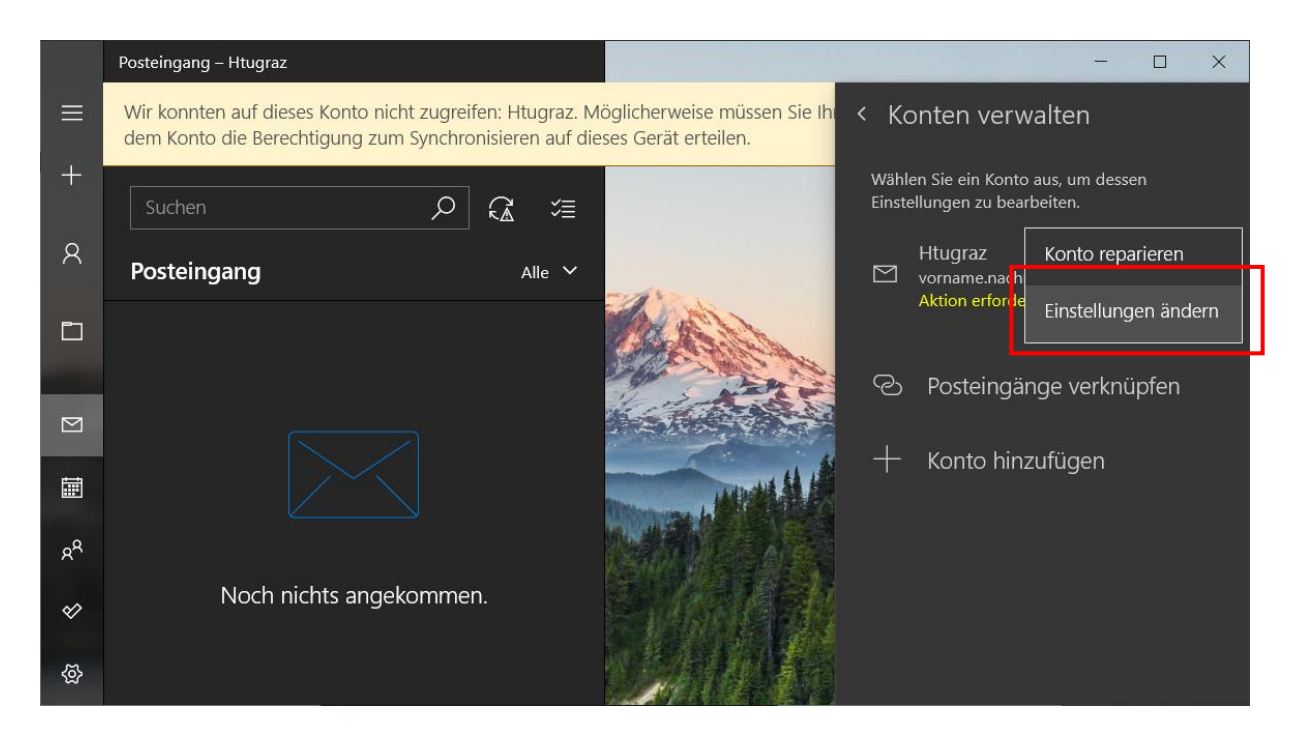

8. Den Benutzernamen von *[vorname.nachname@htugraz.at](mailto:vorname.nachname@htugraz.at)* in *[benutzername@htugraz.at](mailto:benutzername@htugraz.at)* ändern. Die Änderungen abschließend mit *Speichern* übernehmen.

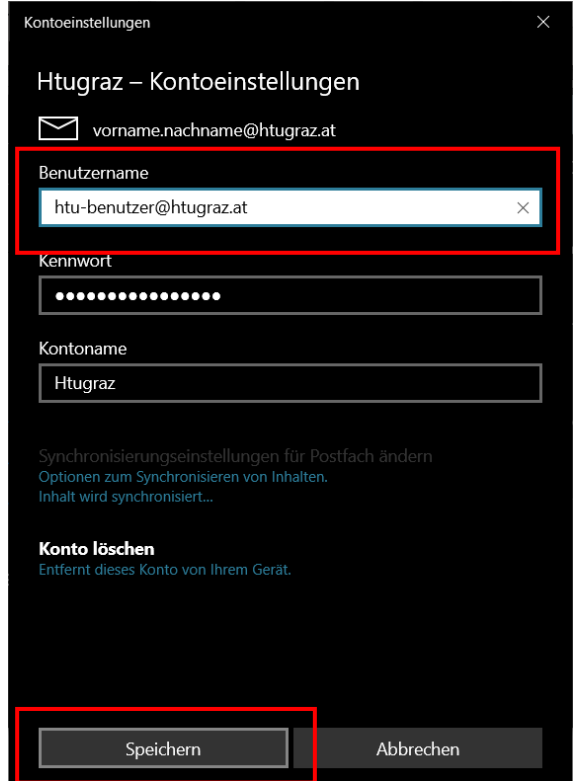

9. Den Windows Mail Client neustarten